# REIC841008 - REIC841008 - REGISTRO PROTOCOLLO - 0008778 - 21/09/2023 - VI.5 - U

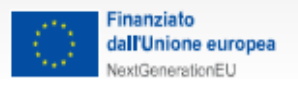

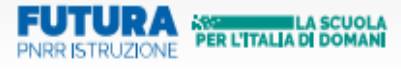

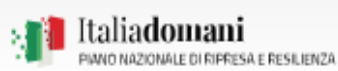

**ISTITUTO COMPRENSIVO "M.E. LEPIDO"**

Via Premuda, 34 42123 Reggio Emilia

E-Mai[l:reic841008@istruzione.it](mailto:reic841008@istruzione.it) [P](mailto:reic841008@istruzione.it).E.C.: [reic841008@pec.istruzione.it](mailto:REIC841008@PEC.ISTRUZIONE)

C.F. 80015410352 – codice meccanografico REIC841008-Codice Univoco Ufficio: UF1Z39 codice IPA:**istsc\_reic841008** Tel/fax 0522 585889 - Sito: [www.iclepido.edu.it](http://www.iclepido.edu.it/)

Reggio Emilia, 21/09/2023

Ai genitori degli alunni **Scuola Sec. di I grado "M.E.LEPIDO"**

### **Oggetto: VERSAMENTO CONTRIBUTO ASSICURAZIONE/ AGENDA SCOLASTICA a. s. 2023-24**

 Il Consiglio d'Istituto nella riunione del 19/04/2023 delibera n.41, ha deliberato il contributo volontario delle famiglie relativo all'anno scolastico 2022-23. **Tale importo è composto come di seguito specificato.**

**SCUOLA SECONDARIA** (media) **€ 50**

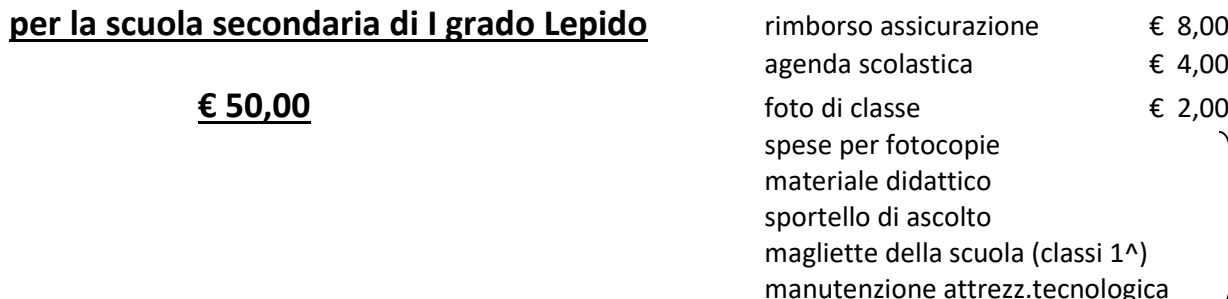

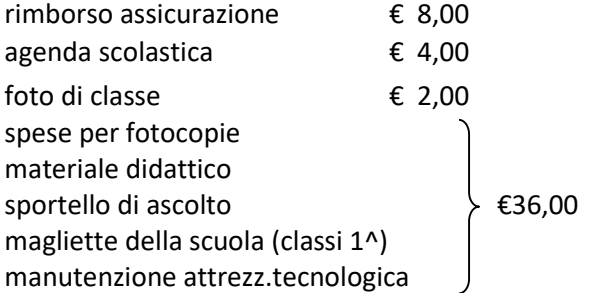

**Si invita ad effettuare il pagamento tramite PAGO IN RETE entro il 31/10/2023 per consentire un'adeguata programmazione dell'utilizzo del contributo.**

Si prega di indicare sempre cognome, nome, classe e scuola dell'alunno/a.

#### **La ricevuta del pagamento dovrà essere consegnata all'insegnante coordinatore di classe, anche via mail.**

Si informa inoltre che per alcune attività, per le quali non è possibile ad oggi quantificare la spesa (es: gita scolastica di fine anno, uscite didattiche, partecipazione a spettacoli teatrali e cinematografici, ecc.) potrebbe essere richiesto un ulteriore contributo in corso d'anno.

*Si ringraziano tutte le famiglie per la collaborazione*

La dirigente scolastica Prof.ssa Silvia Ovi

### REIC841008 - REIC841008 - REGISTRO PROTOCOLLO - 0008778 - 21/09/2023 - VI.5 - U

#### **PAGARE CON PAGONUVOLA**

Se di desidera usufruire del sistema pago Nuvola, dalla funzione pagamenti (menù a sinistra) del registro elettronico Nuvola sarà possibile scaricare il file pdf per il pagamento, che riporta QR- code, CBILL (e Bollettino Postale PA), che sarà utile successivamente per pagare presso gli sportelli bancari, dai tabaccai, agli uffici postali (o presso altri prestatori di servizi abilitati) oppure online dal sito della tua banca o con le App.

Ai tutori che ancora non abbiano provveduto a fornire il consenso per l'associazione del proprio nominativo a quello del figlio si chiede di provvedere nel più breve tempo possibile, seguendo le seguenti istruzioni:

- 1. entrare nel Registro Nuvola
- 2. cliccare nel menù a sinistra "pagamenti"
- 3. cliccare in alto a destra su "Pago in Rete"
- 4. mettere la spunta per dare il consenso e cliccare sul pulsante "salva preferenze"

La procedura è descritta graficamente al link [https://supporto.madisoft.it/portal/it/kb/articles/area-tutore](https://supporto.madisoft.it/portal/it/kb/articles/area-tutore-pagonuvola-autorizzare-l-associazione-dell-alunno-in-pago-in-rete)[pagonuvola-autorizzare-l-associazione-dell-alunno-in-pago-in-rete](https://supporto.madisoft.it/portal/it/kb/articles/area-tutore-pagonuvola-autorizzare-l-associazione-dell-alunno-in-pago-in-rete)

Se non si è sicuri di aver fornito il consenso, si consiglia di procedere in ogni caso all'associazione.

### **PAGARE CON PAGO IN RETE**

Se invece si vuole procedere direttamente da Pago in rete, procedete come segue:

- Dal sito<https://www.istruzione.it/pagoinrete/> tramite '**Accedi**' in alto a destra con le credenziali d'identità SPID o le credenziali del MIUR di Polis o di Iscrizioni Online. Qualora non si sia in possesso delle credenziali, registrarsi al sito:<https://www.istruzione.it/pagoinrete/registrarsi.html>
- Cliccare '**Vai a pago in Rete SCUOLE**'
- Selezionare '**Versamenti volontari**' nella barra in alto
- Inserire codice meccanografico della scuola: **reic841008** Cliccare '**Cerca**'
- Comparirà l'evento relativo al contributo volontario a.s. 2023/24, selezionare la scuola interessata (secondaria, primaria o infanzia).
- Selezionare '**Azioni**' nella barra del contributo da pagare, selezionare di nuovo '**Azioni**' (simbolo €)
- Nella schermata successiva inserire codice fiscale, nome, cognome dell'alunno per cui si sta versando e l'importo. Se si volesse pagare in un'unica soluzione per tutti i figli, aggiungere i nomi dell'altro/altri figli in '**Note**' e indicare l'importo totale.
- Cliccare '**Effettua il pagamento'**
- Nella schermata successiva è possibile scegliere se pagare online immediatamente o scaricare e stampare il bollettino per pagare presso prestatori di servizio di pagamento (tabaccheria, posta, supermercati abilitati...). Se impossibilitati ad accedere alla piattaforma e pagare in questa modalità, è possibile scaricare il bollettino dall'area riservata del registro o chiedere il bollettino di pagamento presso la segreteria.

Vi segnaliamo inoltre il tutorial: Tutorial - come effettuare i pagamenti

In caso di mancata visualizzazione degli avvisi, contatta il nostro istituto scolastico per comunicare le eventuali informazioni mancanti per l'associazione. Per ogni pagamento telematico eseguito potrai anche scaricare dall'applicazione l'attestazione di pagamento valida per eventuali detrazioni fiscali.

Si informano le famiglie che è anche possibile scaricare l'App Nuvola - Tutore Studente per poter accedere a tutte le funzioni del registro elettronico direttamente dal proprio smartphone.

Si ringraziano tutte le famiglie per la collaborazione.

IL DIRIGENTE SCOLASTICO Prof.ssa Silvia Ovi

## Firmato digitalmente da SILVIA OVI